# **INSTRUKACJA WYSYŁANIA WNIOSKU O TRANSFER W SYSTEMIE EXTRANET**

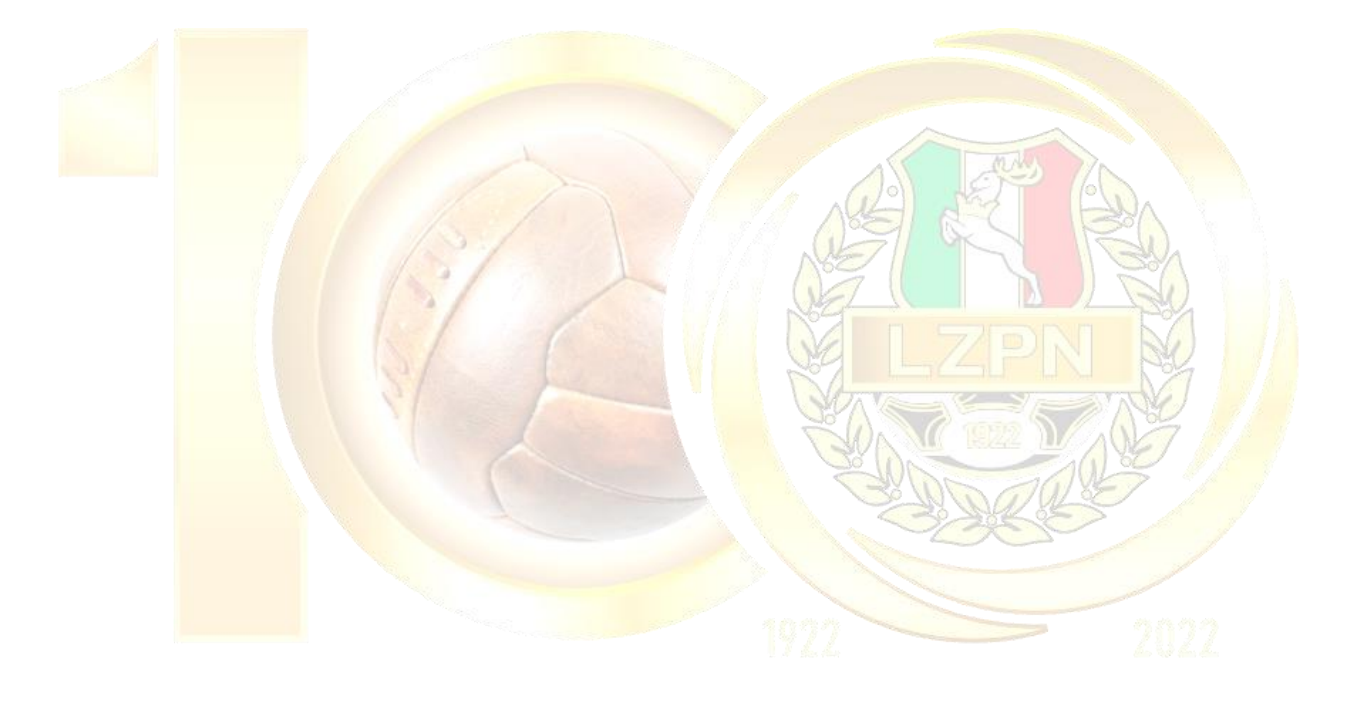

Logowanie na stronę kluby24.pzpn.pl

1.1. Po wejściu na stronę kluby24.pzpn.pl wyskoczy okno logowania do konta. 1.2.

Należy wpisać e-mail i hasło (zgodnie z posiadanym kontem na pzpn24.pzpn.pl).

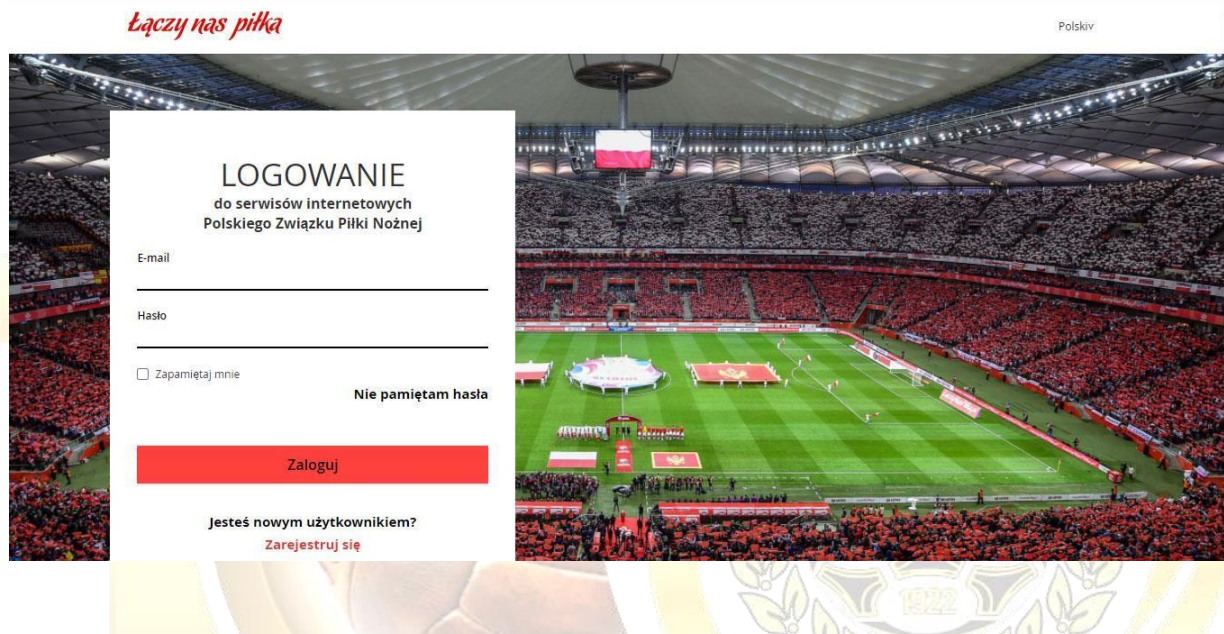

# **2. Tworzenie wniosku o transfer zawodnika**

2.1. Należy kliknąć w ikonkę swojego klubu.

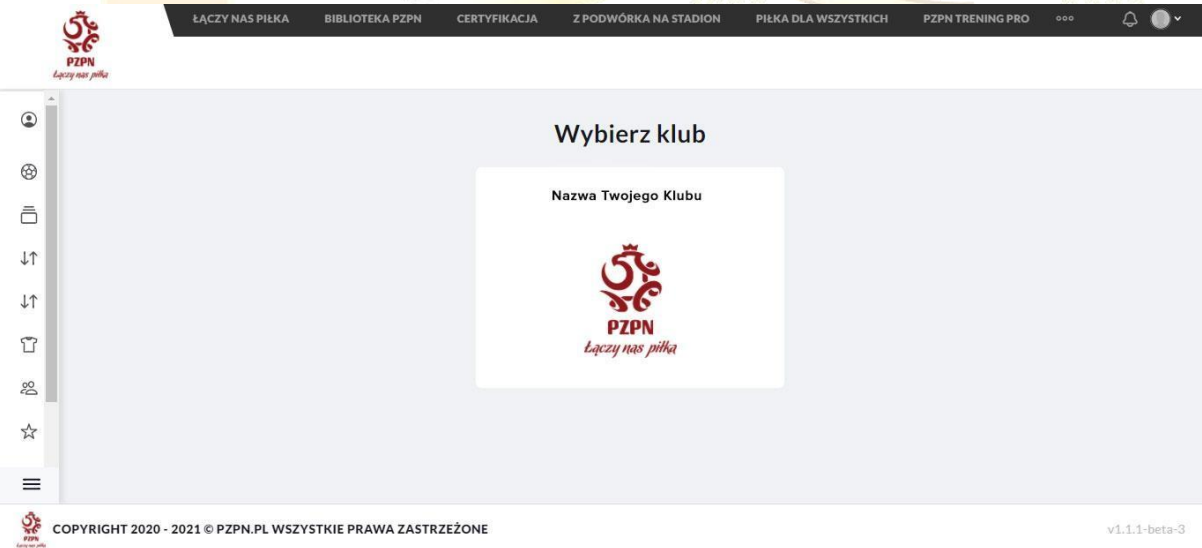

2.2. Aby rozwinąć listę funkcji należy kliknąć w ikonkę "trzech poziomych pasków". Po lewej stronie w sekcji "Transfery krajowe" (pierwsza ikonka "dwóch strzałek") należy wybrać opcję "Lista wniosków transferowych".

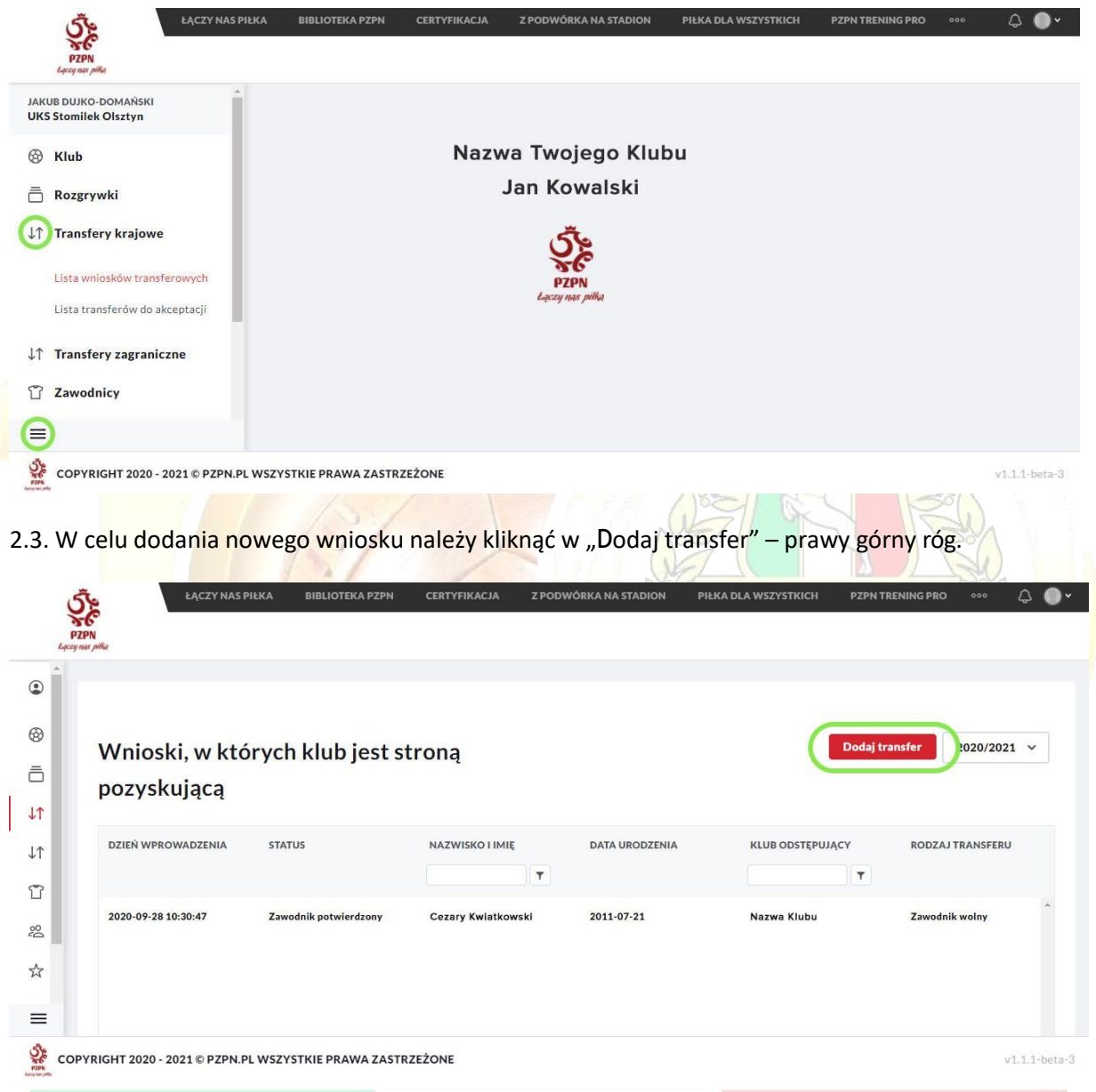

## **3. Uzupełnianie wniosku**

3.1. Po dodaniu nowego wniosku, pojawi się okno "Nowy wniosek transferowy".

3.2. Aby wyszukać zawodnika należy wpisać jego pesel lub numer ewidencyjny (nie ma możliwości wyszukiwania po nazwisku zawodnika).

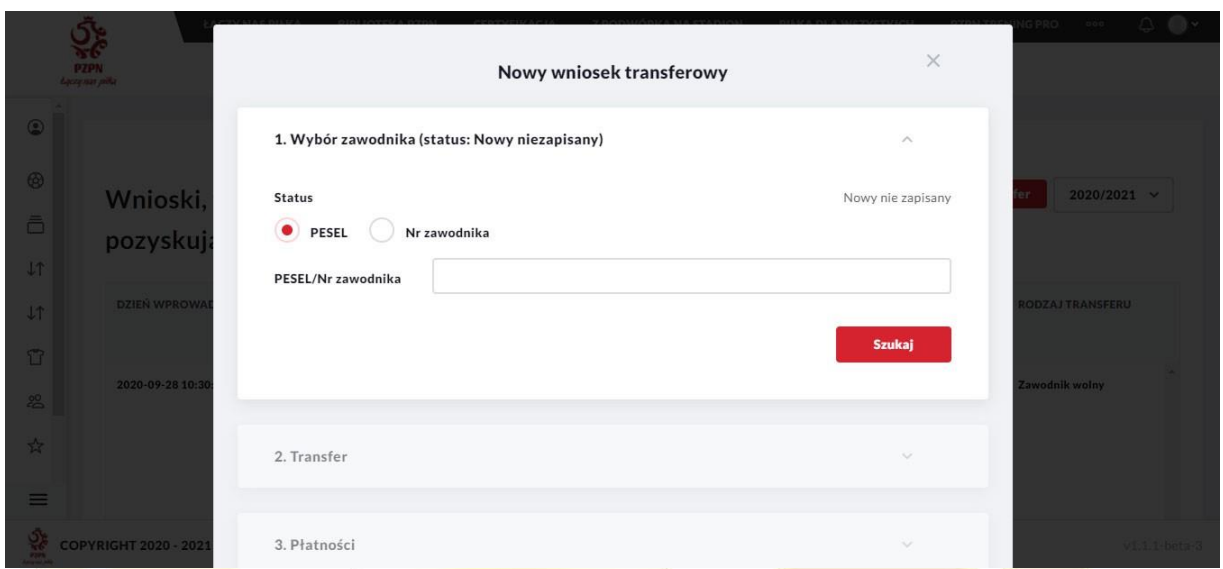

3.3. Następnym krokiem jest wybranie rodzaju zmiany przynależności klubowej, w tym celu należy kliknąć w strzałkę – pojawi się lista wyboru.

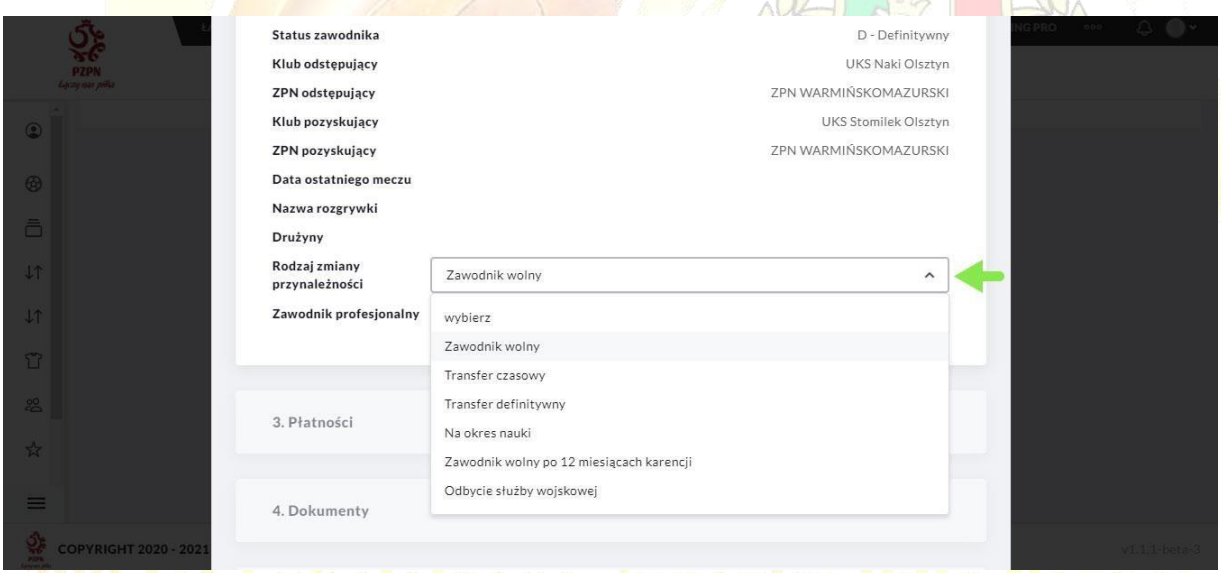

3.4. Następnie należy zaznaczyć czy zawodnik jest amatorem czy profesjonalistą – jeśli ma podpisany kontrakt, należy wskazać ramy czasowe jego obowiązywania.

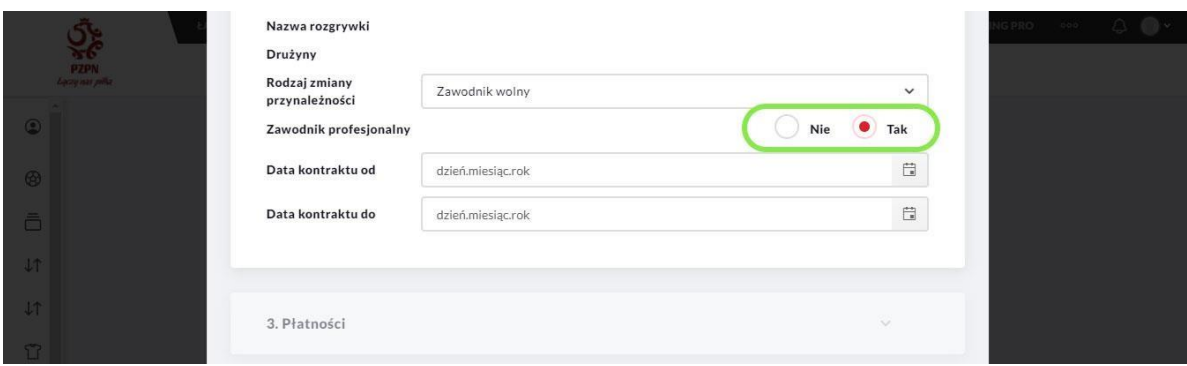

3.5. Na tym etapie, aby pojawiła się opcja wprowadzania kolejnych danych, należy zapisać wniosek (prawy dolny róg okna).

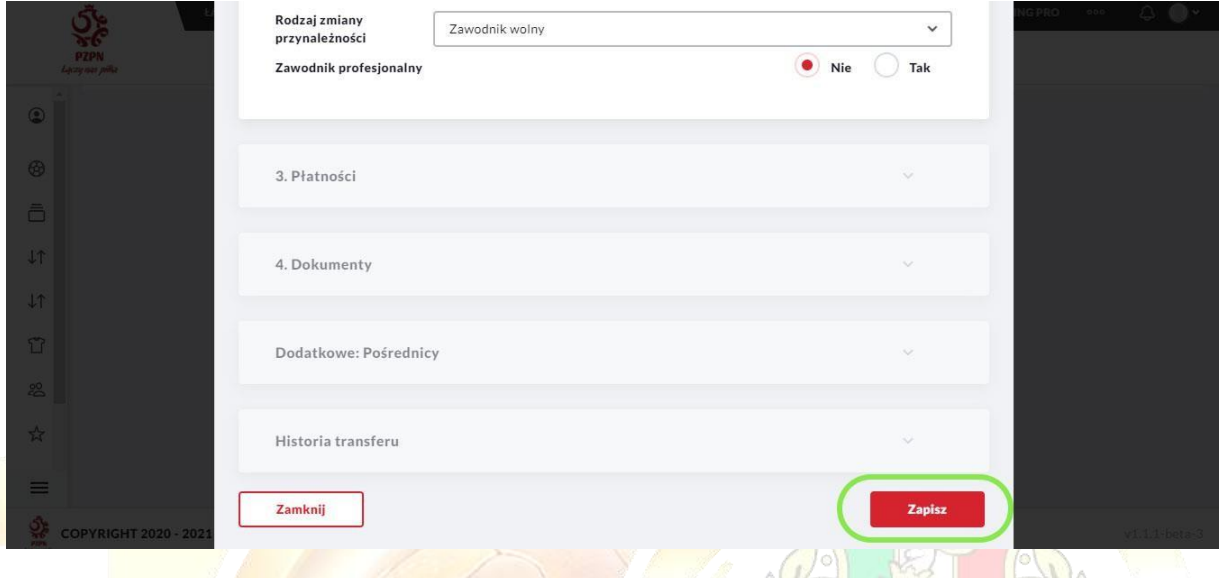

3.6. Po zapisaniu wniosku pojawi się możliwość dodawania dokumentów – w tym celu należy kliknąć w "Załąc<mark>z plik" przy odpowiednim tytule i pobrać</mark> zapisany dokument<mark>.</mark>

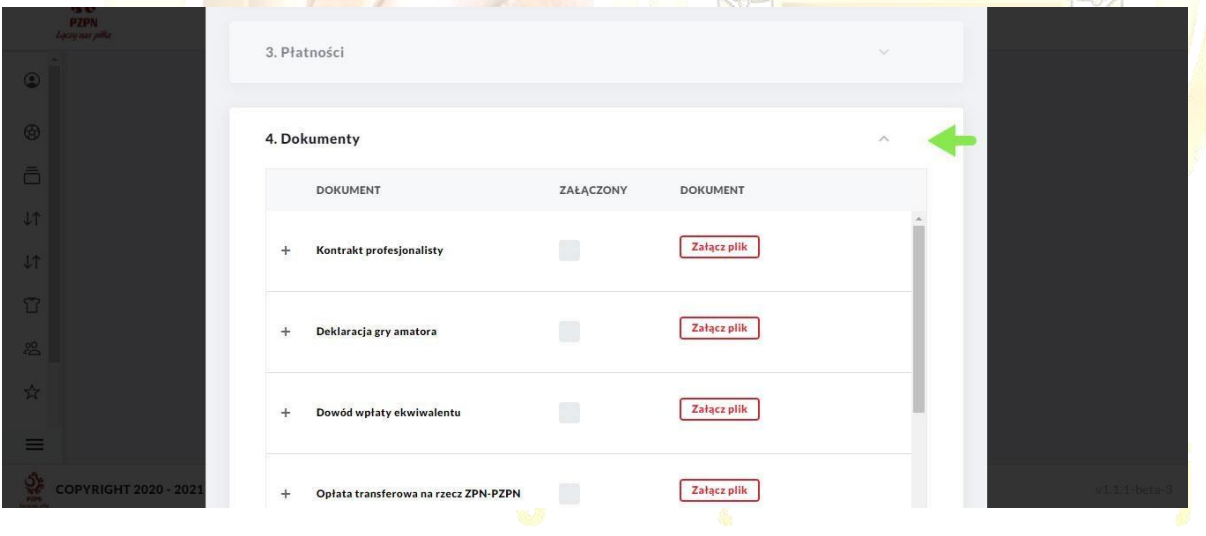

## **4. Wysłanie wniosku**

4.1. Po załączeniu odpowiednich dokumentów, w celu wysłania transferu do weryfikacji należy kliknąć w " Wyślij".

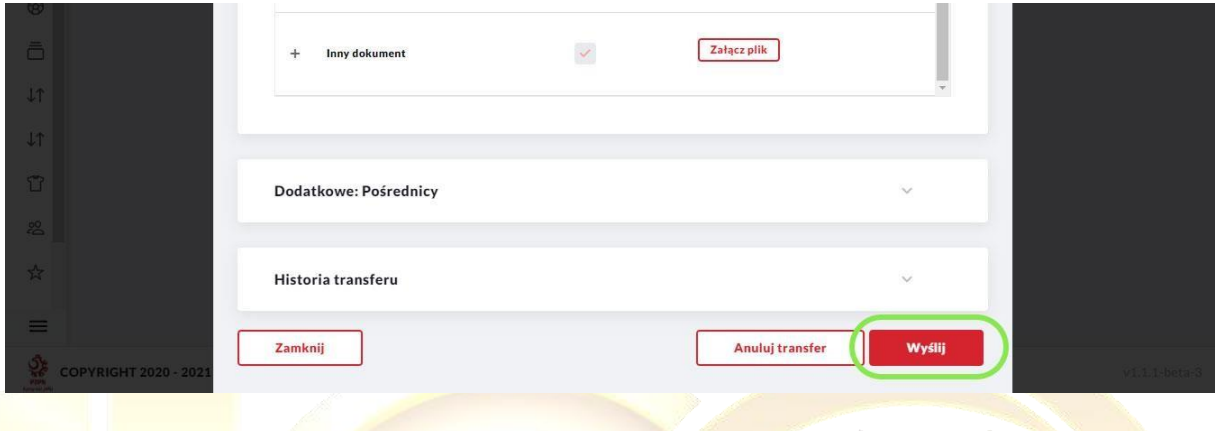

4.2. Przed wysłaniem wniosku pojawi się komunikat o dodaniu pośrednika – nie jest to opcja konieczna, w celu jej pominięcia należy kliknąć "tak".

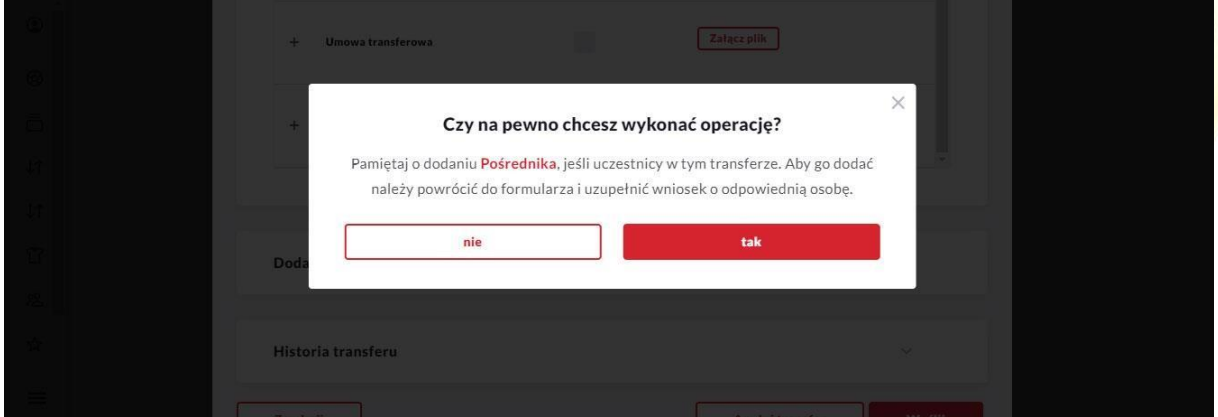

### **5. Zakończenie procesu transferowania zawodnika**

5.1. Po wysłaniu wniosku transferowego jest on widoczny przez klub odstępujący oraz macierzysty ZPN zawodnika.

5.2. Na tym etapie klub odstępujący może potwierdzić lub odrzucić wniosek o transfer (etap ten nie jest obligatoryjny).

5.3. W przypadku negatywnej weryfikacji przez macierzysty ZPN zawodnika, status wniosku zmieni się na "Do poprawy".

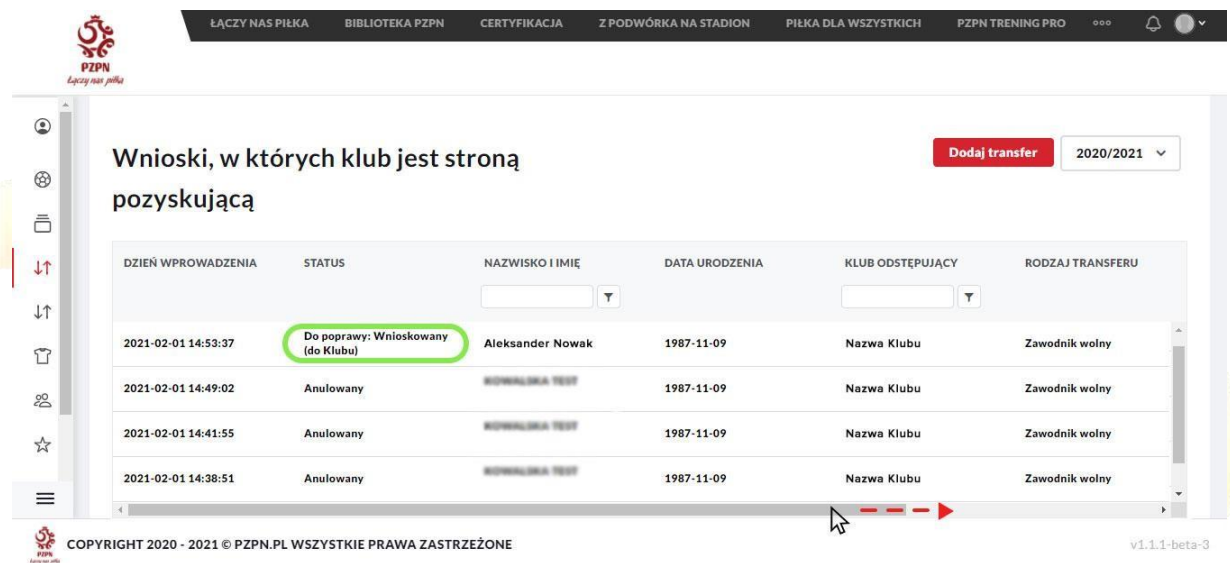

Przesuwając dolny suwak w prawo pojawi się dalsza część formularza. Klikając w ikonkę "ołówka" wniosek o transfer może zostać edytowany.

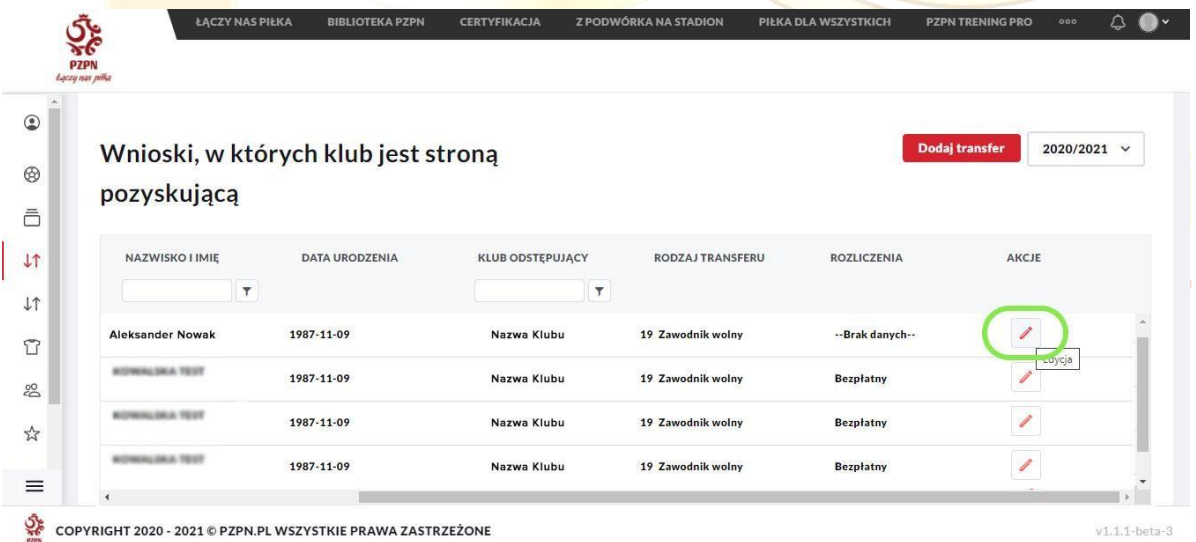

5.4. Wchodząc w edycję, wyświetli się okno transferu – w zakładce "Historia transferu" widoczny będzie powód odrzucenia transferu. W tym przypadku należy postępować zgodnie z uwagami, a następnie wysłać wniosek ponownie.

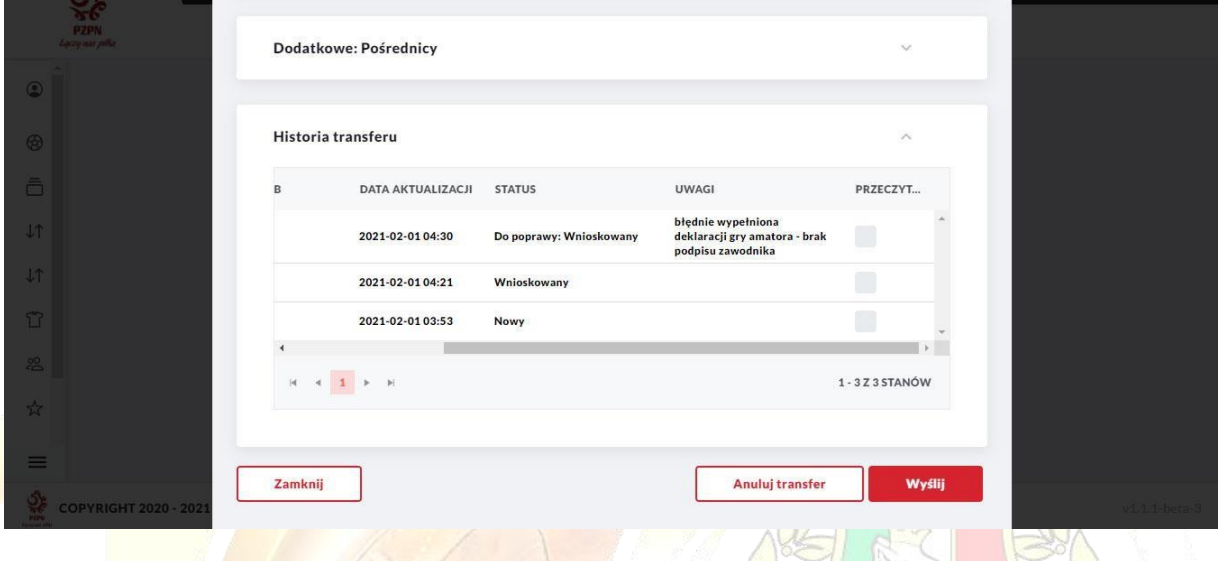

5.5. W przypadku pozytywnej weryfikacji przez macierzysty ZPN zawodnika, status wniosku zmieni się na "Zawodnik potwierdzony" – oznacza to, że zawodnik zmienił przynależność klubową, ale nie jest jeszcze uprawniony do gry w nowym klubie.

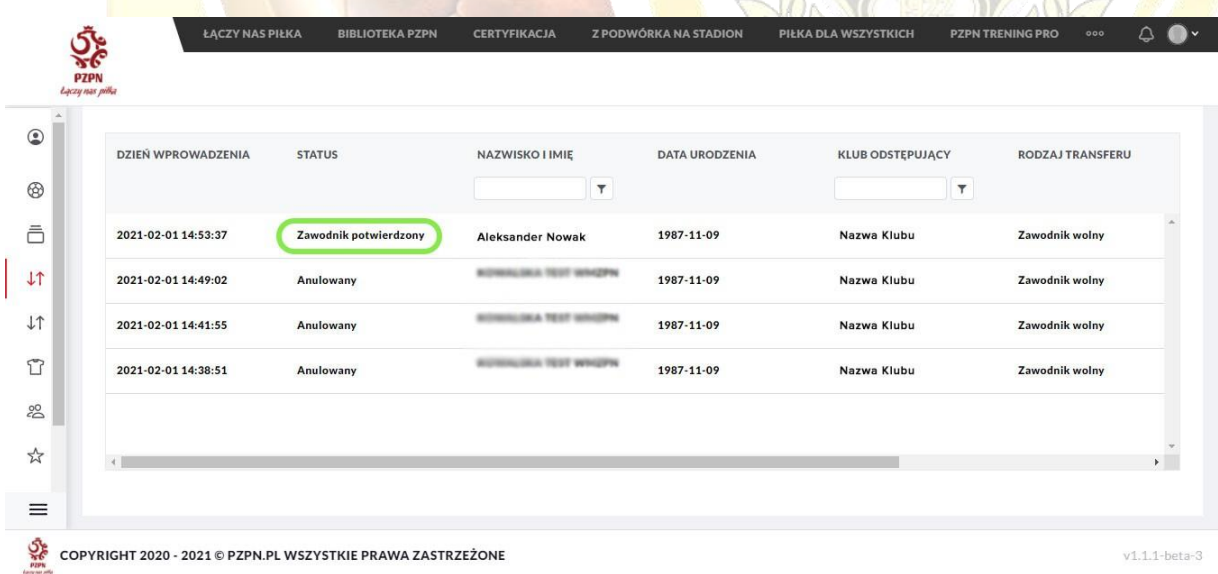

5.6. **Kolejnym krokiem będzie uprawnienie zawodnika do gry. Wnioski o uprawnienie należy wysłać oddzielnie do każdej drużyny, w której zawodnik ma grać -> Instrukcja wysyłania wniosku o uprawnienie zawodnika**